## **HOW TO INSTALL ZOOM**

1. Go to <https://unipd.zoom.us/> and click on Download Zoom

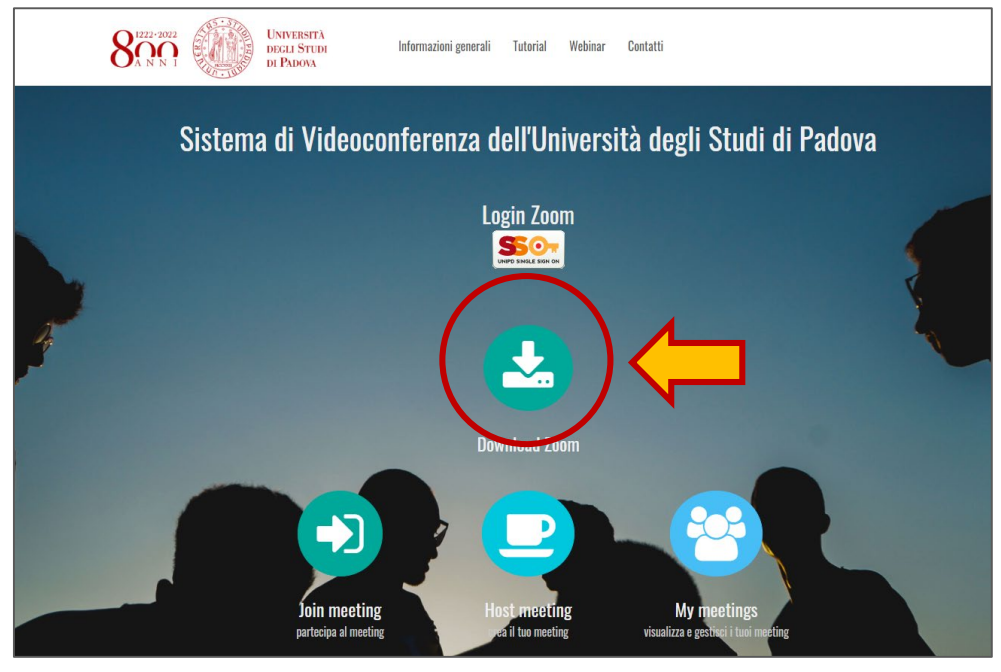

2. Click on Download button under "**Zoom Client for Meetings**"

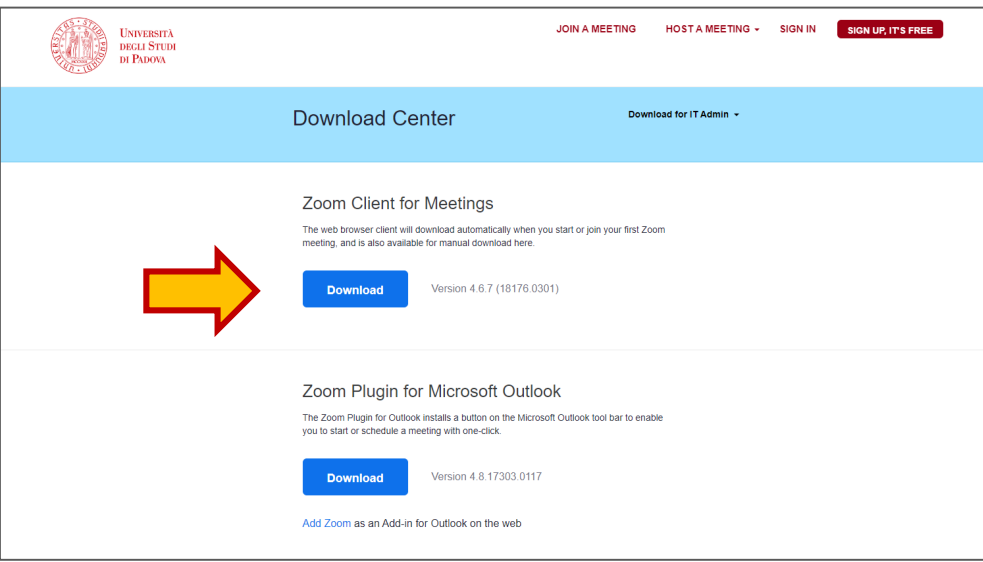

3. Once the download is complete, proceed the insatalling the Zoom application onto your computer (if windows: click on *ZoomInstaller.exe*; if Mac drag the Zoom icon into the Applications folder).

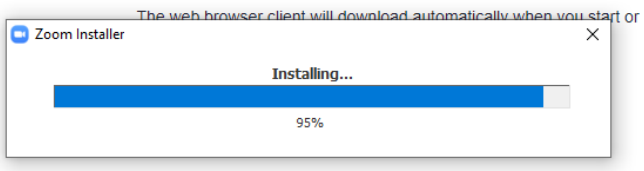

## 4. Sign In with your SSO access credentials

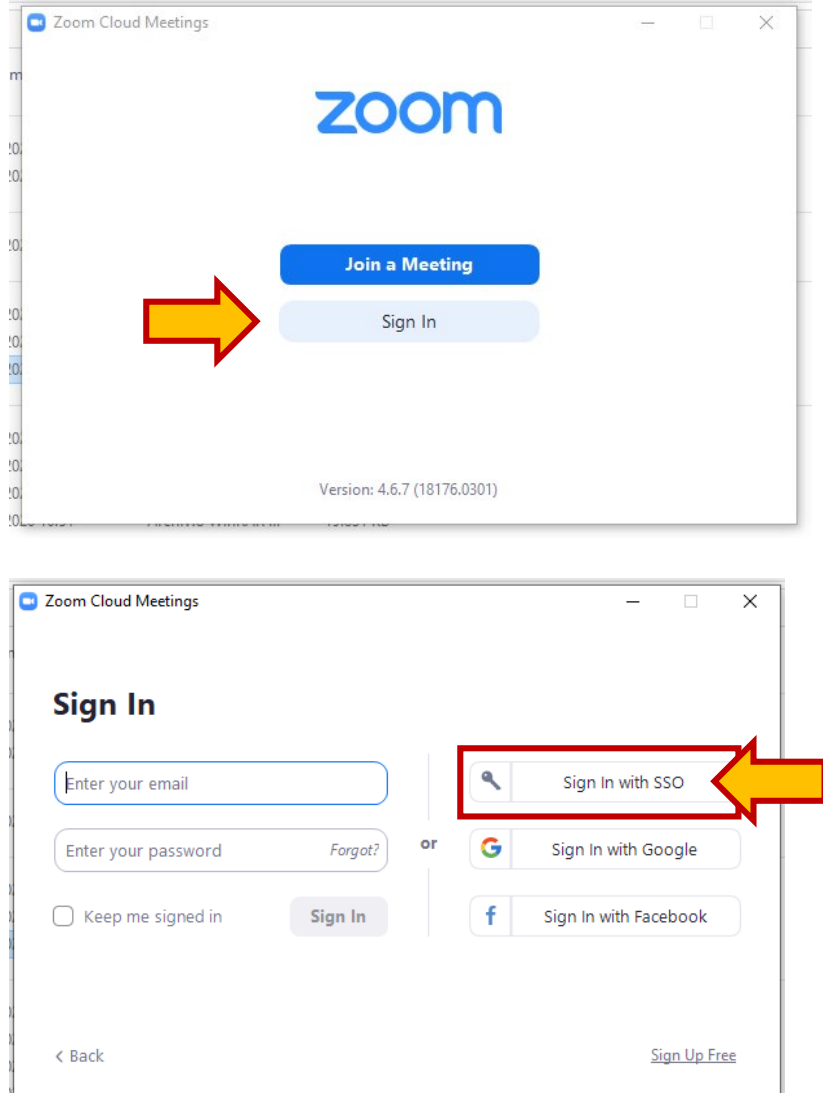

5. Enter the company domain. Please, write "**unipd**" and leave ".zoom.us". Click the button **Continue**

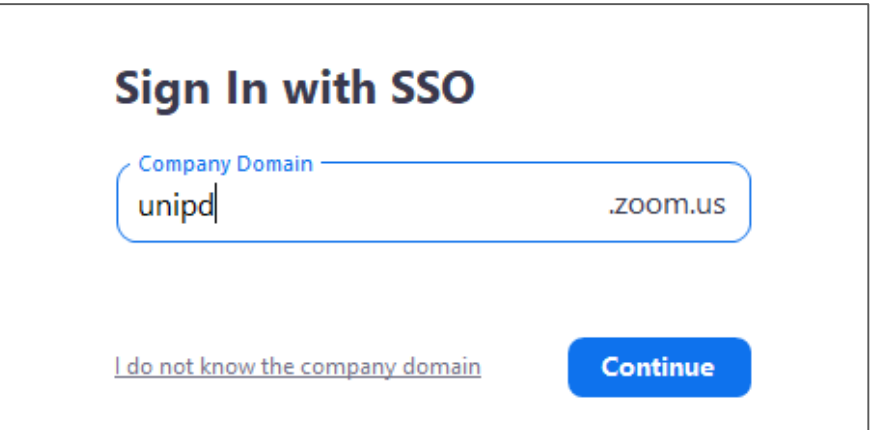

6. You will be redirected to the SSO login page. Enter you access credentials to access the SSO services.

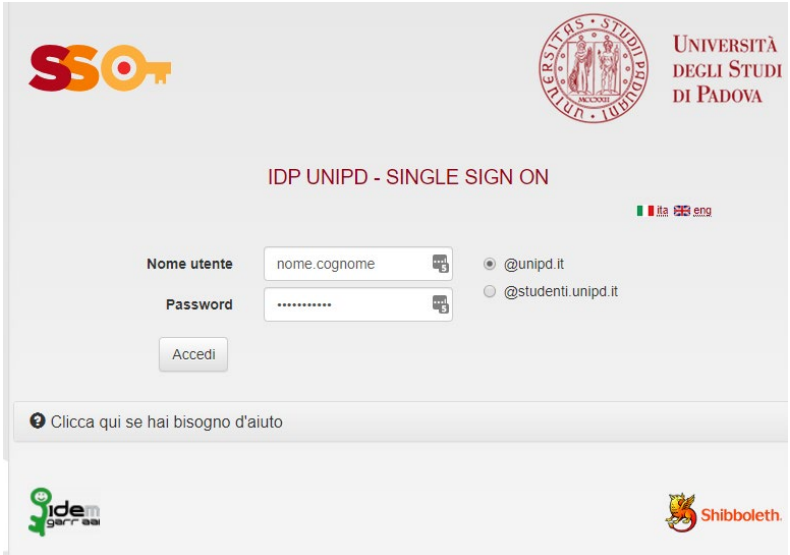

7. A pop-up will ask to access Zoom. Click on "Apri Zoom Meeting".

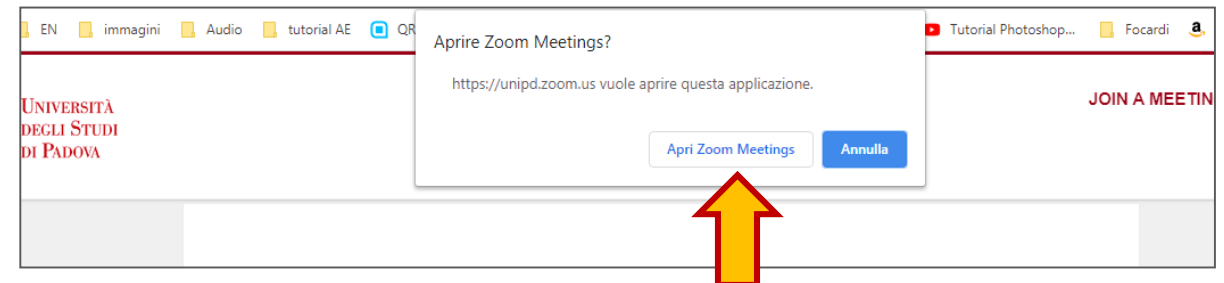

If the following screen appears, it means that the program has been correctly installed.

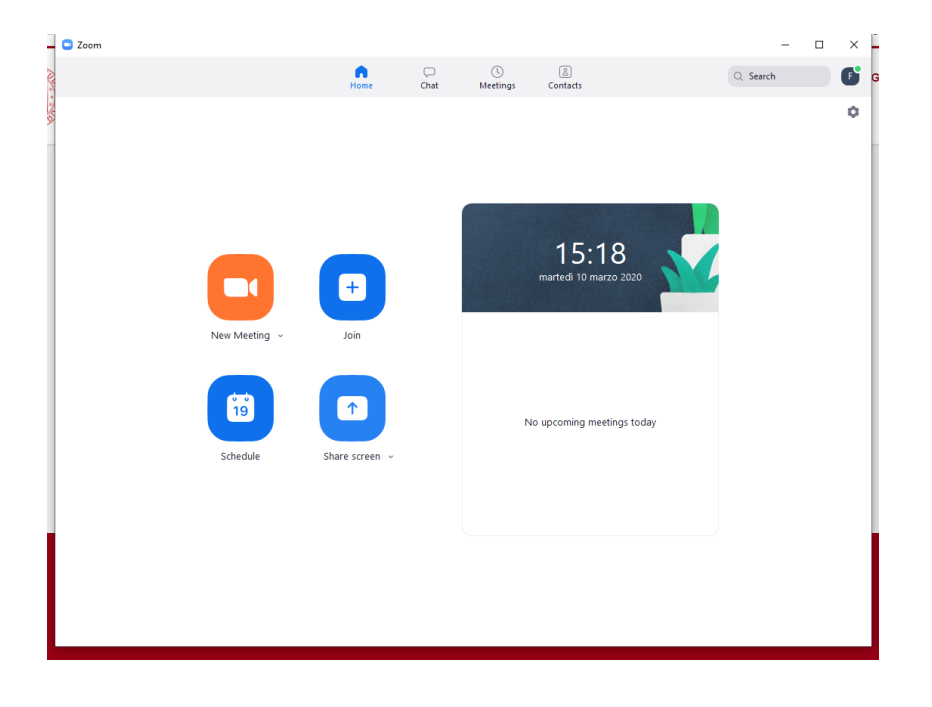